# 1. Creating an account

### 1.1 Create an account

1. Visit <a href="https://ProWeatherLive.net/login">https://ProWeatherLive.net/login</a> and select "Create Your Account" or visit <a href="https://ProWeatherLive.net/signup">https://ProWeatherLive.net/signup</a>.

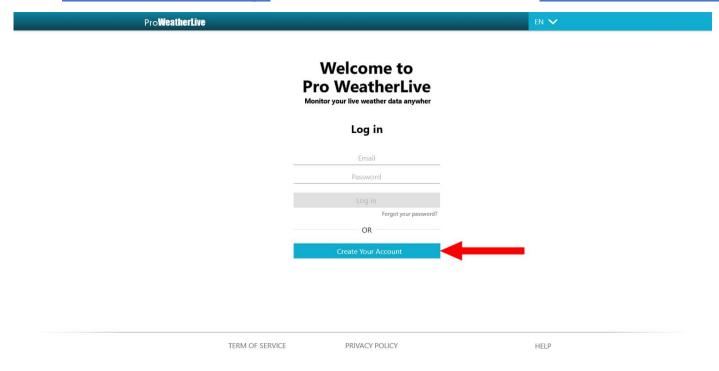

2. Fill in the username, email, password to create your ProWeatherLive account.

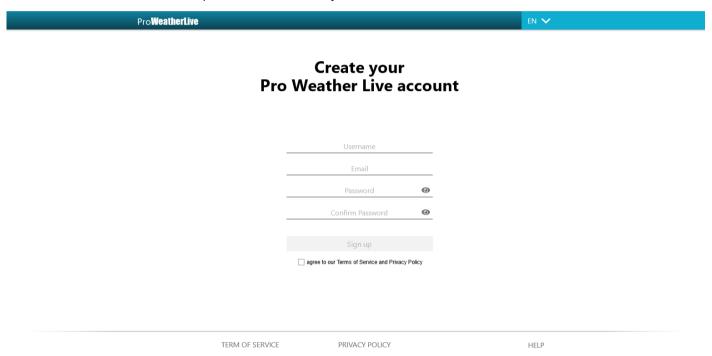

3. Your will receive a verification email from ProWeatherLive.

### 1.2 Confirm your account

To finish creating your account, please enter the verification code from the verification email in the following page:

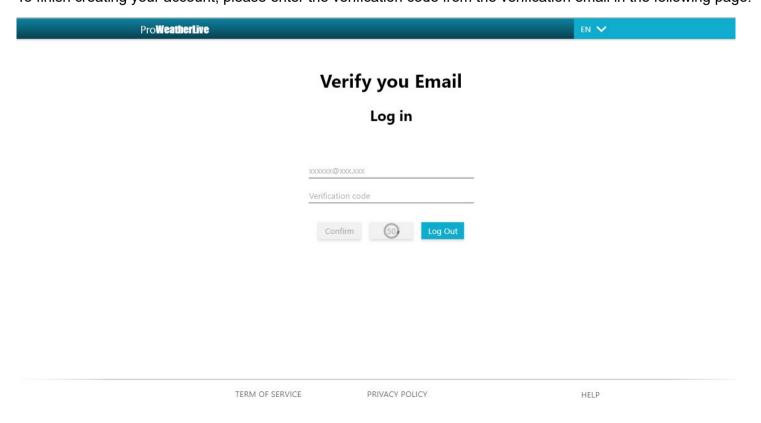

# 2. Add device to ProWeatherLive

Follow the steps below to add the device to your ProWeatherLive account:

1. Click the icon on the top right corner then select "Edit Devices".

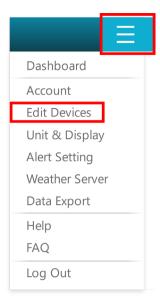

2. In "Edit device" page, click "Add" in the top right conner.

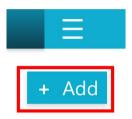

3. Jot down the assigned "Station ID" and "Key". You need to enter them in the device's Setup-UI in order to upload data to ProWeatherLive.

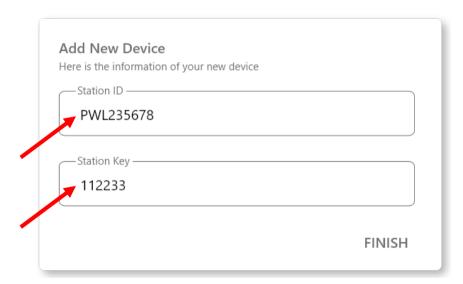

4. Enter the other information, including mandatory MAC address of the device, Time zone, Latitude, and Longitude.

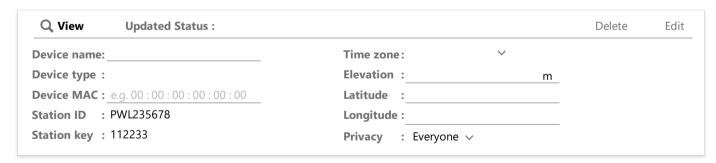

- Device Name: The name of your device shown on ProWeatherLive
- Device MAC: This is found in device's Setup-UI, and printed at back of device
- Time zone: The device located time zone (it will affect the data record time in ProWeatherLive)
- Elevation: The height of the weather device is elevated
- Latitude/Longitude: The device location with 3 decimal places. Enter a negative sign for Latitudes and Longitudes when it's South and West respectively.
- Privacy: Share your dashboard to everyone or nobody

### Remark:

- The weather forecast, sunrise / sunset times, moonrise / moonset times, moon phase or data history shown are based on "Time zone", "Latitude" and "Longitude" entered. Please fill in this information correctly.
- Device type is automatically selected based on the type of device added.
- 5. To complete the setting, go the device Setup-UI browser and enter the Station ID and Key. After a few minutes, you can view your device's weather information in ProWeatherLive Dashboard, and weather forecast relative information on your device's display.

# 3. Dashboard

The Dashboard provides an overall view of your current weather conditions uploaded from your device(s) and weather forecast of the location provided by OpenWeatherMap\*. Once you added your device to ProWeatherLive, live weather data will be shown in display widget. E.g.

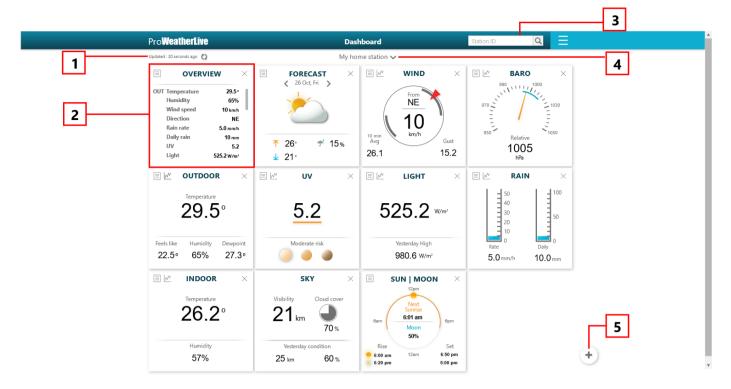

- 1. device's data last upload time
- 2. weather information widget
- 3. searching another user's station dashboard
- 4. view another connected weather station
- 5. display widgets management
- \* This feature is model dependent.

#### 3.1 Dashboard functions and features

ProWeatherLive Dashboard provides many functions and features for you to view your weather information. Learn how to:

### 3.1.1 View the weather data in detail information.

1. Click icon to show detail weather information. E.g.:

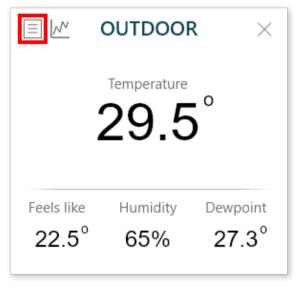

2. The selected weather data widget will be expanded into detail view.

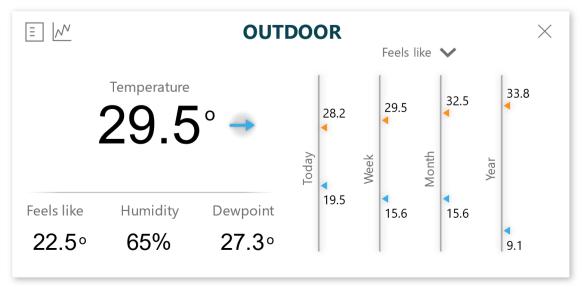

3. Click ✓ icon to view different weather parameter. E.g., for OUTDOOR widget:

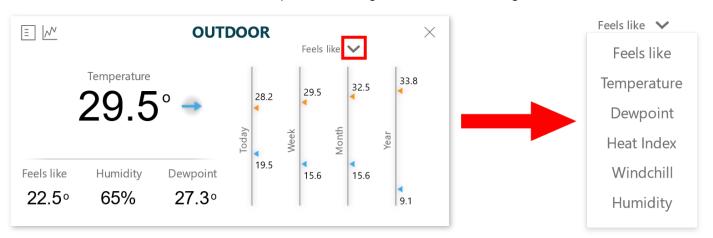

4. Click icon to contract the detail view back to normal widget.

## 3.1.2 View the weather data in graph

1. Click  $\stackrel{|\mathcal{N}|}{=}$  icon to show the graph(s). E.g.

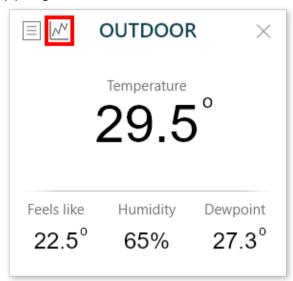

2. The graph(s) will be shown at the bottom of the dashboard.

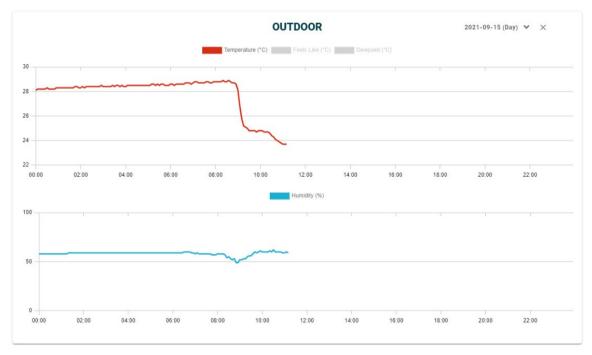

3. Click icon to view the graph(s) in different time scale (E.g., day / 24 hours / week / month / year / custom basis)

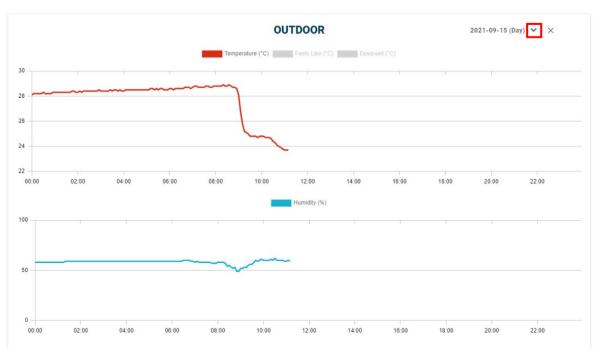

## 3.1.3 Hide the display widget

1. Click  $\times$  icon on the display widget to hide it.

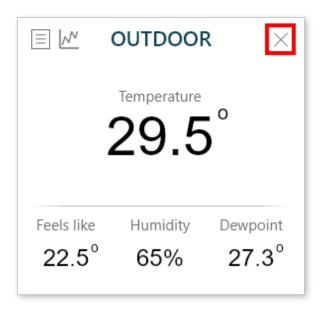

2. The weather widget will be hidden.

## <u>OR</u>

- 1. Click the icon at the bottom right of dashboard to access the widgets control panel.
- 2. Click the blue icon of the display widget you wish to hide from dashboard.

E.g., Hidden OUTDOOR widget:

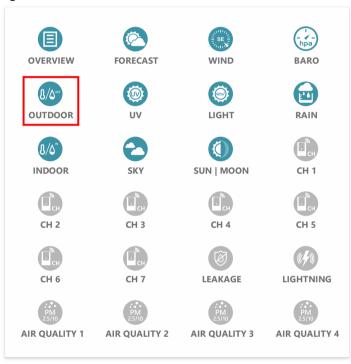

3. The selected icon changes to grey and the display widget is then hidden.

# 3.1.4 Add the display widget

- 1. Click the icon at the bottom right of dashboard to access the widgets control panel.
- 2. Click the grey icon of the display widget you wish to add to dashboard. E.g.

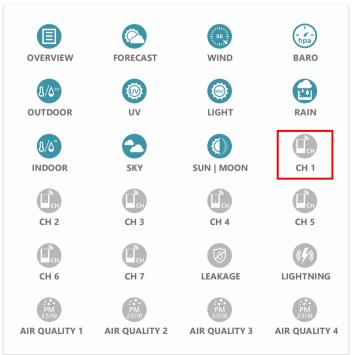

3. The selected icon changes to blue color and the display widget is shown on dashboard.

## 3.1.5 Change the channel name

1. Click the default name "---".

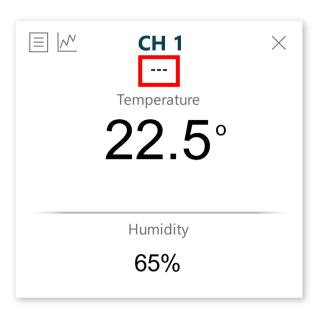

2. Type in your sensor's name in the space provided, then click icon to save.

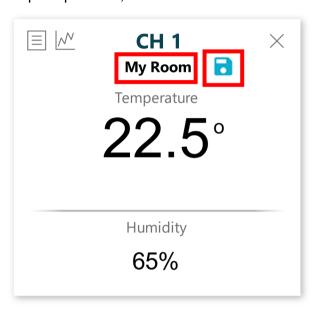

### 3.2 Weather data widget introduction

Each weather data widget includes different weather information and features.

## 3.2.1 FORECAST

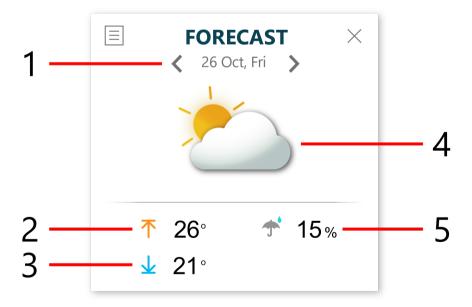

- 1. Day of the weather forecast
- 2. High temperature
- 3. Low temperature
- 4. Weather condition
- 5. Chance of rain

Remark: The weather forecast is provided by OpenWeather.com based on location of your device.

### 3.2.2 WIND

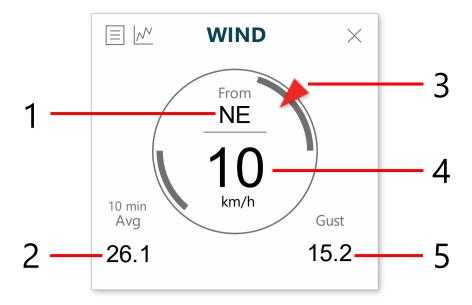

- 1. Current wind direction
- 2. 10-minute average wind speed
- 3. Current wind direction indicator
- 4. Real time wind speed
- 5. Gust wind speed

### 3.2.3 BAROMETRIC PRESSURE

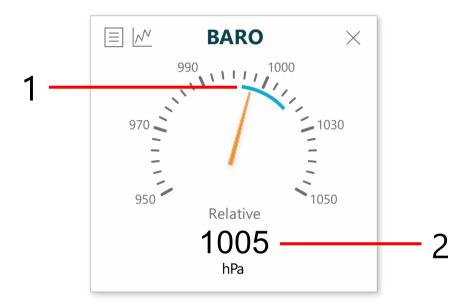

- 1. Barometric pressure indicator
- 2. Barometric pressure reading

## 3.2.4 OUTDOOR TEMPERATURE & HUMIDITY

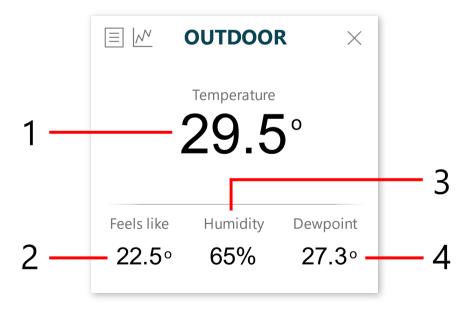

- 1. Outdoor temperature
- 2. Feels-like temperature
- 3. Outdoor humidity
- 4. Dewpoint

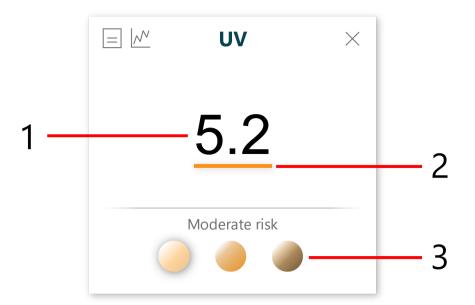

- 1. Current UV index
- 2. Current UV index indicator

Extreme risk

Very high risk

High risk

Moderate risk

Low risk

3. UV risk by skin type

## **UV RISK BY SKIN TYPE**

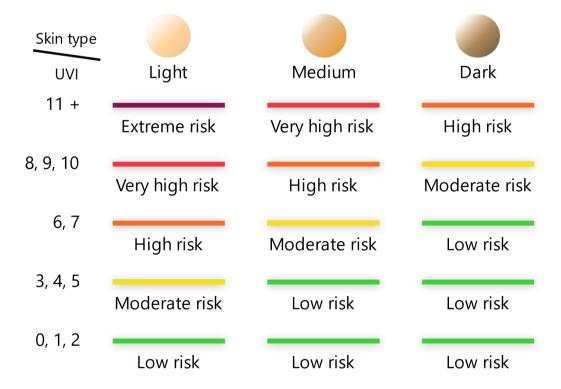

## 3.2.6 SOLAR LIGHT INTENSITY

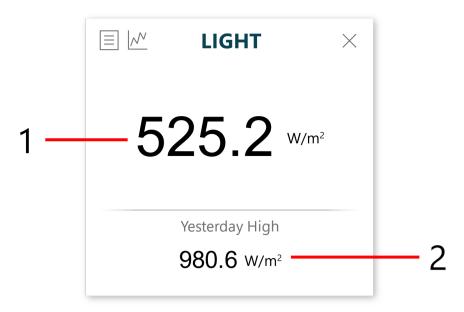

- 1: Solar light intensity
- 2: Yesterday highest sunlight intensity

## 3.2.7 RAINFALL

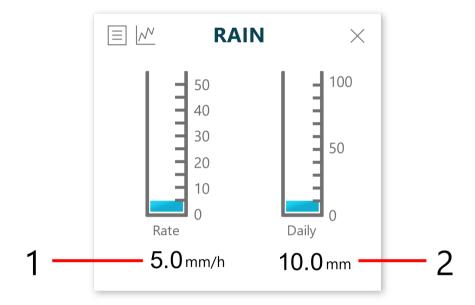

- 1: Current rainfall rate
- 2: Total rainfall from midnight

## 3.2.8 INDOOR TEMPERAURE AND HUMIDITY

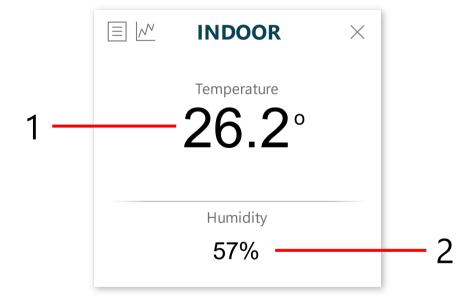

- 1: Indoor temperature
- 2: Indoor humidity

## 3.2.9 SKY CONDITION

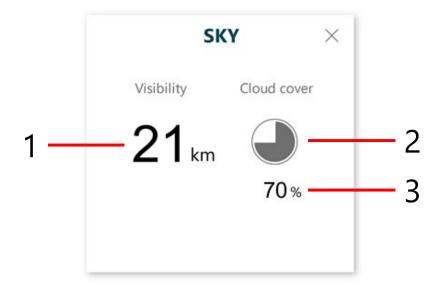

- 1. Visibility
- 2. Cloud cover symbol

# Cloud cover percentage Symbol

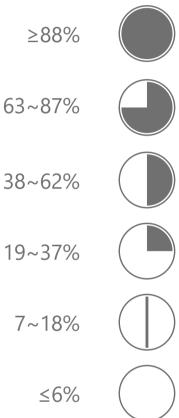

3. Cloud cover percentage

# 3.2.10 SUN | MOON

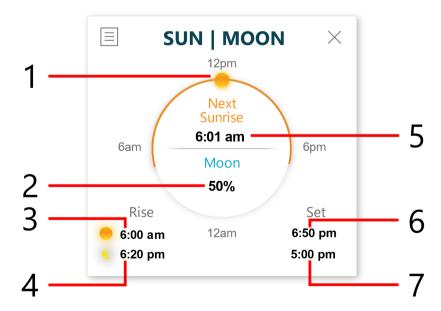

- 1. Current sun time
- 2. Moon illumination
- 3. Sunrise time
- 4. Moonrise time
- 5. Next sunrise time
- 6. Sunset time
- 7. Moonset time

## 3.2.11 AIR QUALITY INDEX - PM2.5/PM10

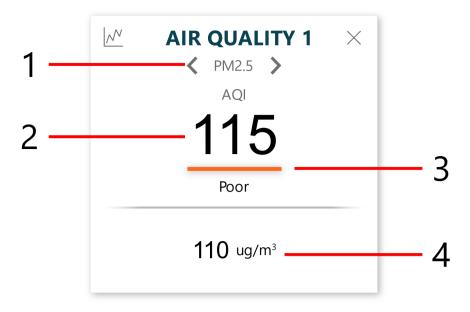

- 1. Air Quality based on PM2.5 or PM10 selection
- 2. Air quality index
- 3. AQI level indicator

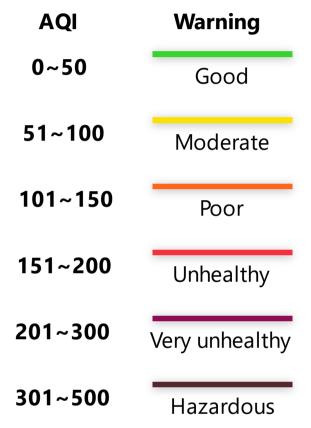

4. Current PM2.5 or PM10 value

### **3.2.12 LEAKAGE**

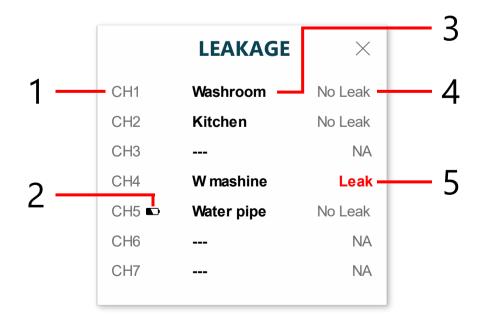

- 1. Channel Number
- 2. Channel sensor low battery indicator
- 3. Customized channel name
- 4. No water leaking detected
- 5. Water leaking is detected

### 3.2.13 LIGHTNING

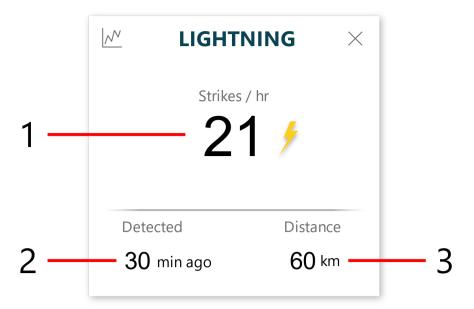

- 1. number of strikes per hour
- 2. duration from last strike
- 3. distance of last strike

# 4. Account Information

- 4.1 Change account profile.
- 1. Click the icon on the top right corner then select "Account".

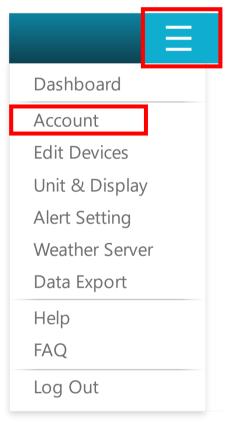

2. In "Account" page, click "EDIT" at the top right conner.

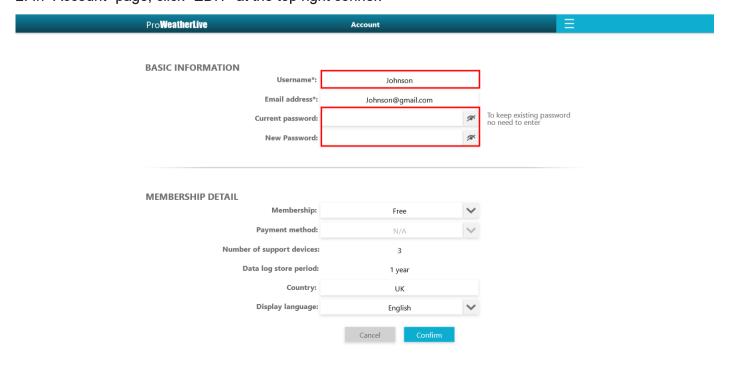

3. After changing your username or password, click "CONFIRM" to update your profile.

### 4.2 Change display language

- 1. In "Account" page, click the "EDIT" icon near the top right corner in the "Account" page.
- 2. Scroll down to the bottom of the page. Click the language menu of display language.

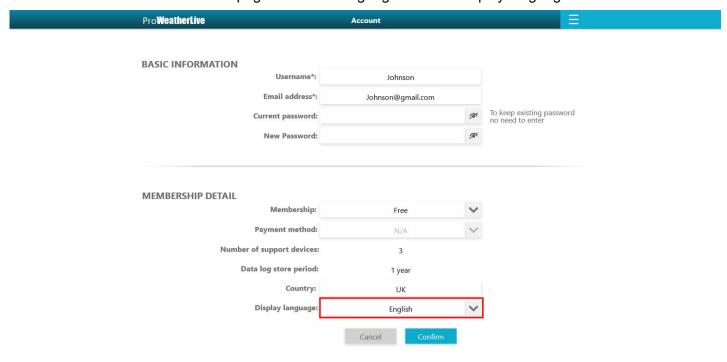

3. Select the display language and then click "CONFIRM" in the bottom.

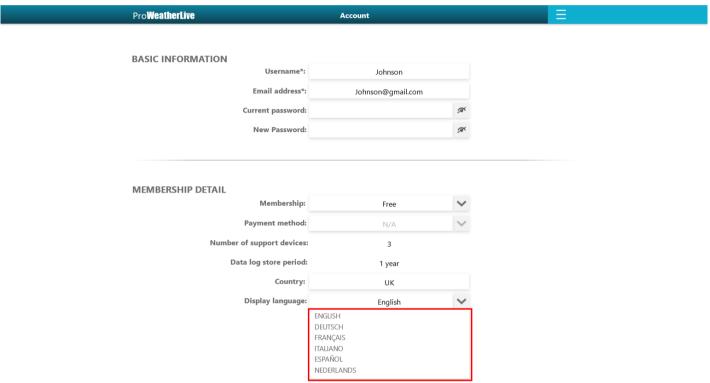

## 5. Edit Devices

## 5.1 Change devices information

You can change your device's information (e.g., name, time zone, elevation, latitude, longitude) by following steps:

1. Click the icon on the top right corner of the dashboard page and select "Edit Devices".

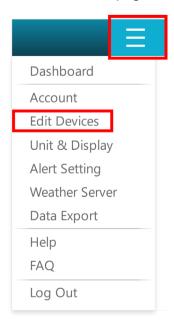

2. Click "Edit" in upper right corner of the device that you want to edit.

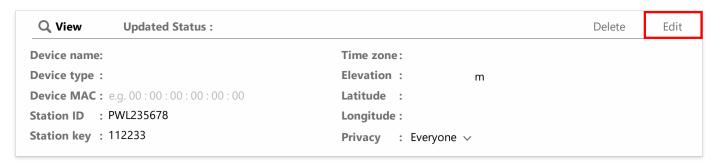

3. After edited, click "Confirm" in top right corner.

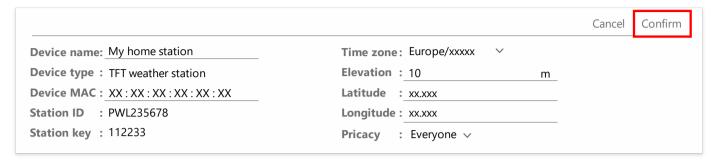

# 6. Unit & Display

- 6.1 Change display unit and interface display mode.
- 1. Click the icon on the top right corner of the dashboard page and select "Unit & Display".

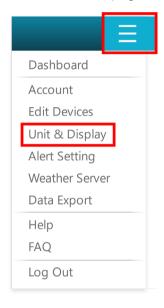

2. You can select the display unit directly.

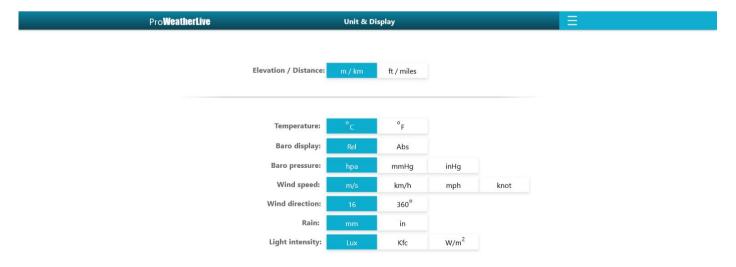

# 7. Alert Setting

Text or email alert can be sent when the weather parameter is out of set range.

### 7.1 Setting Alert

1. Click the icon on the top right corner of the dashboard page and select "Alert Setting".

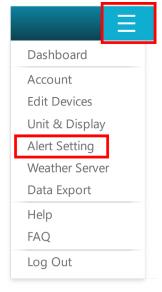

2. If you have more than one device, choose one device for alert setting.

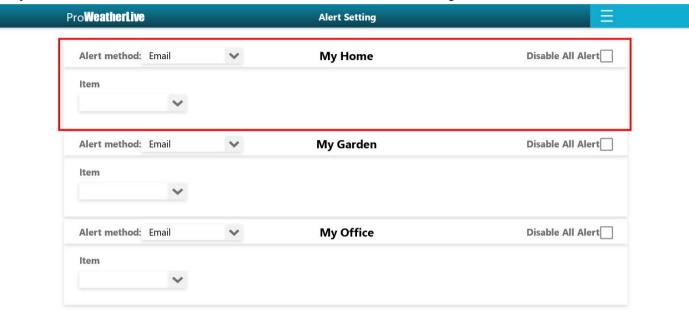

3. Choose the alert method by "Email" or "Notification".

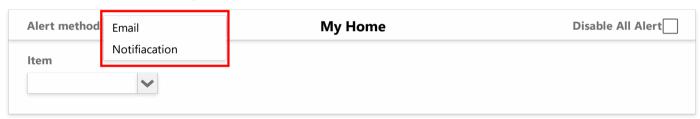

Email: the alert will send to the email you registered

Notification: the alert will push to the notification of your mobile phone if you are using the ProWeatherLive app

4. Scroll the item menu, choose one item for alert setting (e.g., Outdoor sensor, Channel 1 sensor...)

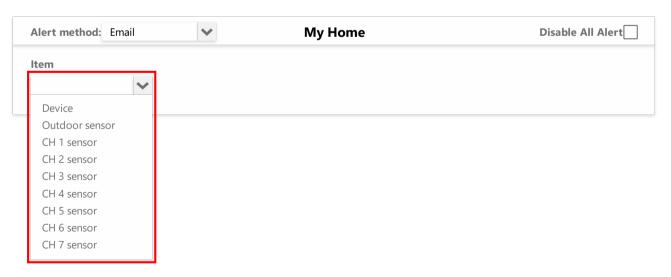

5. Scroll the trigger event menu to choose an event for alert.

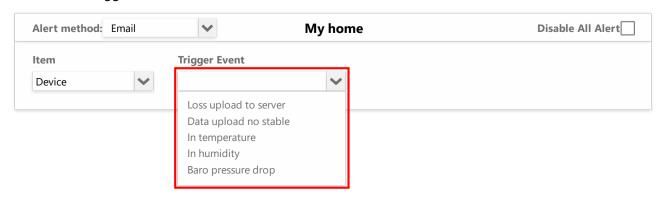

6. If the alert setting event relative to the detected weather information, that can set the specific weather alert condition.

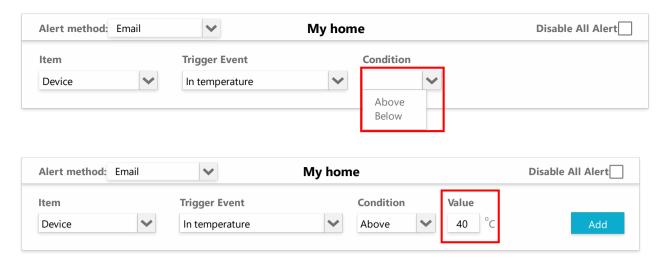

7. After alert condition set, click "ADD".

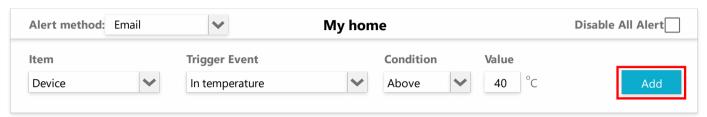

8. The alert set succussed.

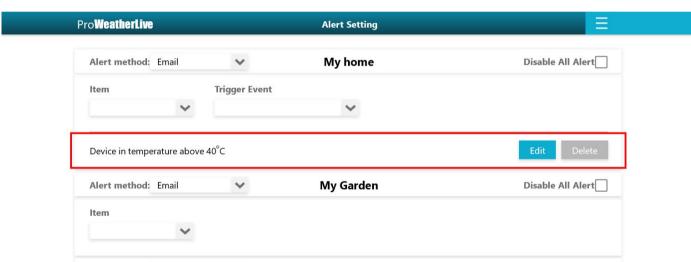

Remark: Once the value falls within the normal range, the alert is reset, and an alert can be sent again once outside the range again, which prevents repeated alerts for the same parameter.

#### 7.2 Remove alert

1. Click the icon on the top right corner of the dashboard page and select "Alert Setting".

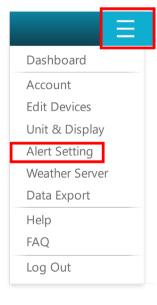

2. Click "Delete" to remove the current alert.

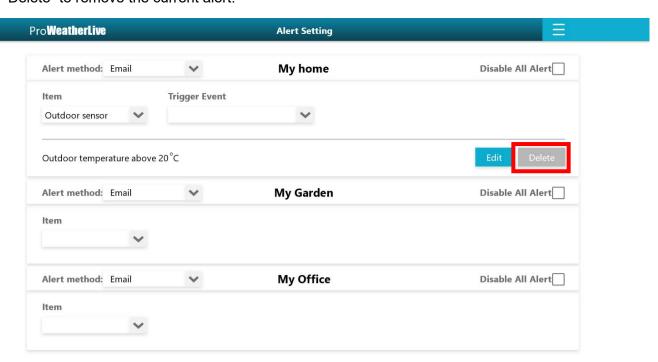

#### 7.3 Disable notification

1. Click the icon on the top right corner of the dashboard page and select "Alert Setting".

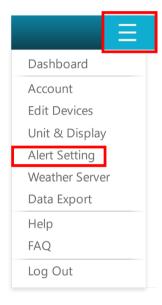

2. Check the box of "Disable All Alert".

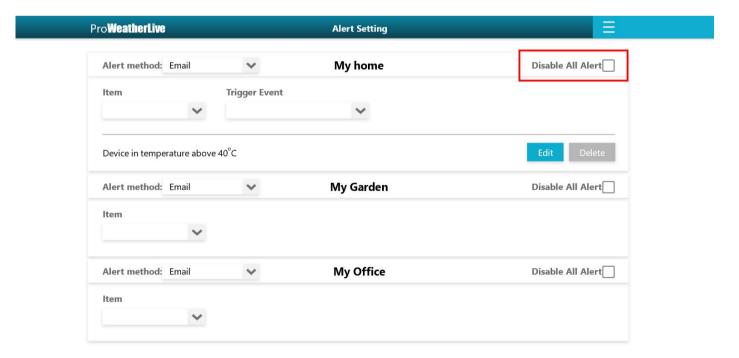

# 8. Weather Server

You can send the live data of ProWeatherLive to Wunderground, Wearthercloud, Awekas or PWS. Follow the steps below to config:

### 8.1 Registering with Internet Cloud Services

- 8.1.1 Create account and add new device in Weather Underground
- In <a href="https://www.wunderground.com/">https://www.wunderground.com/</a> click the "Join" on the top right corner to open the registration page. Follow the instructions to create your account.

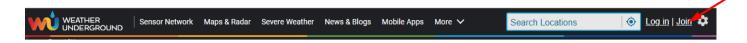

2. After you have created your account and completed the Email validation, please go back to the Weather Underground web page to login. Then, click "My Profile" button on the top to open the drop-down menu and click "My Device"

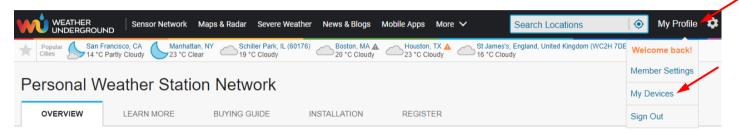

- 3. In "My Device" page, press the "Add New Device" button to add your device.
- 4. In step "Select a Device Type", choose "Other" in the Personal Weather Station list, then press "Next"

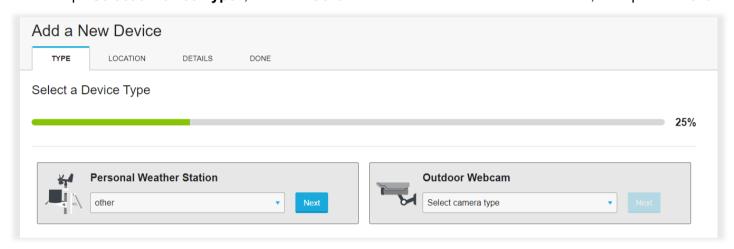

5. In step "Set Device Name & Location", select your location on the map, then press "Next"

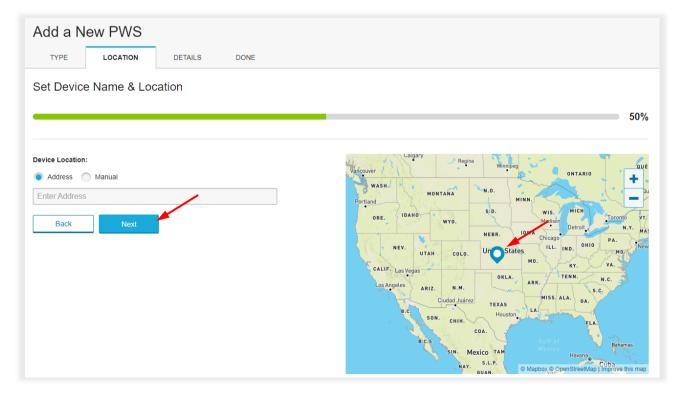

- 6. Follow their instruction to enter your station information, in the step "Tell Us More About Your Device", (1) enter a Name for your weather station, (2) fill in the other information, (3) select "I Accept" to accept Weather Underground's privacy terms, (4) click "Next" to create your station ID and key
- 7. Jot down Your "Station ID" and "Station key" for further setup steps

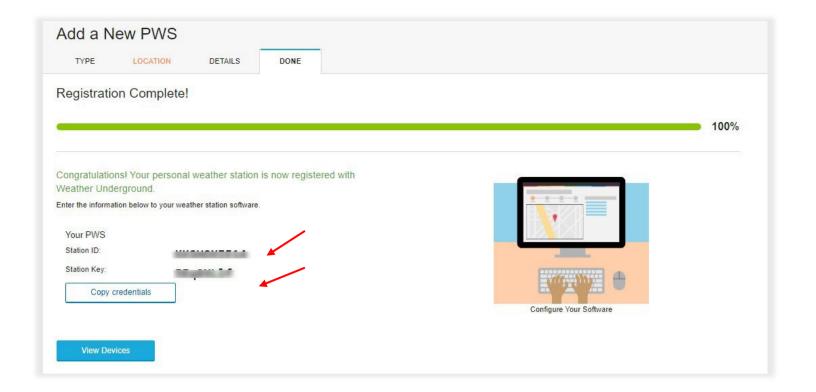

- 8.1.2 Create account and add new device in Weathercloud
- 1. In <a href="https://weathercloud.net">https://weathercloud.net</a> enter your information in "Join us today" section, then follow the instructions to create your account.

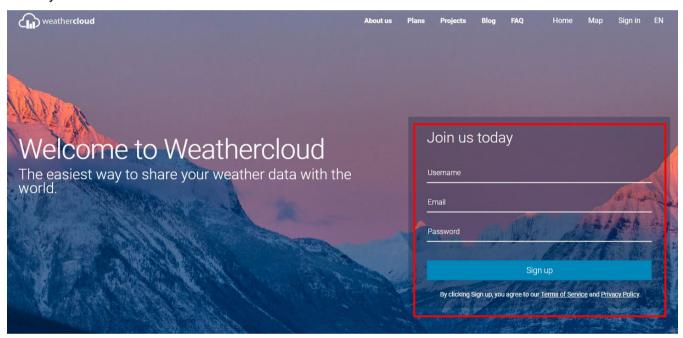

2. Sign in Weathercloud and then click the user button on top right corner and then click "Devices" button

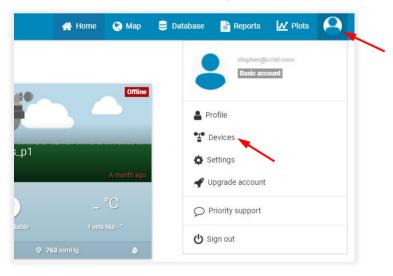

3. In "Your devices" page, click "+ New" to create new Device.

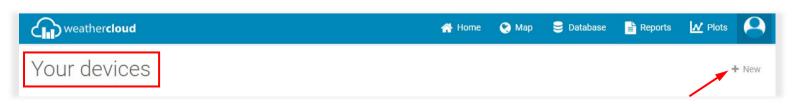

4. In **Create new device** page fill in all the information, and the **Model\*** selection box select the **"W100 Series"** under **"CCL"** section. For the **Link type\*** selection box select the **"SETTINGS"**, Once you have completed, click **"Create"** button to generate the ID and key.

5. Jot down your ID and key for further setup steps.

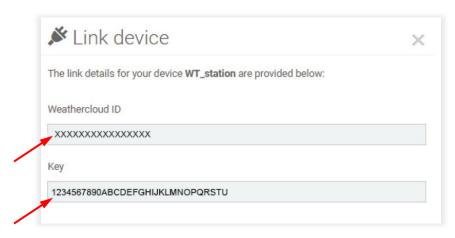

### 8.1.3 Create account in Awekas

1. In <a href="https://www.awekas.at/">https://www.awekas.at/</a> click the "My station panel" and then click the "register new" to create your account.

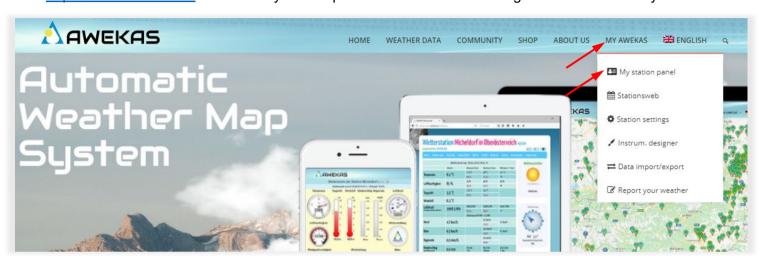

Once you create your Awekas account, you can use your Awekas Username and Password in ProWeatherLive >
Weather Server to redirect the live data of PWL to Awekas. (Remark: Input Username to Station ID and
Password to Station key)

#### 8.1.4 Create account in PWS Weather

1. In <a href="https://www.pwsweather.com/">https://www.pwsweather.com/</a>, click the "REGISTER" button and follow the instruction to create your PWS Weather account.

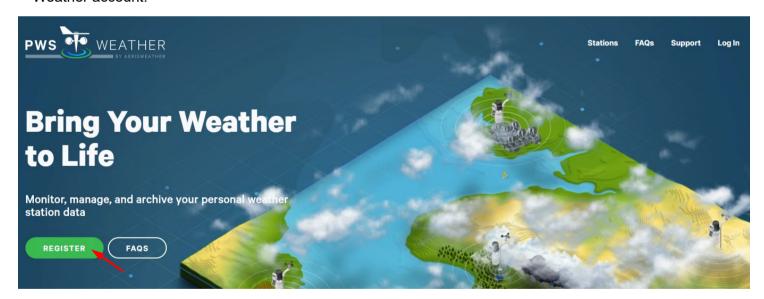

2. Login PWS and then click the User icon > Manage Stations

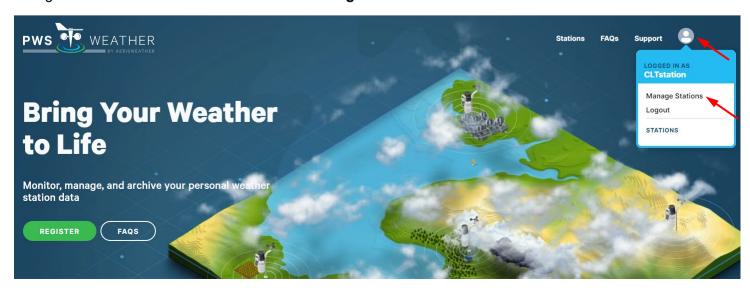

3. In the Stations page, click the "Add a station" or "+" icon to generate the PWS station key and ID

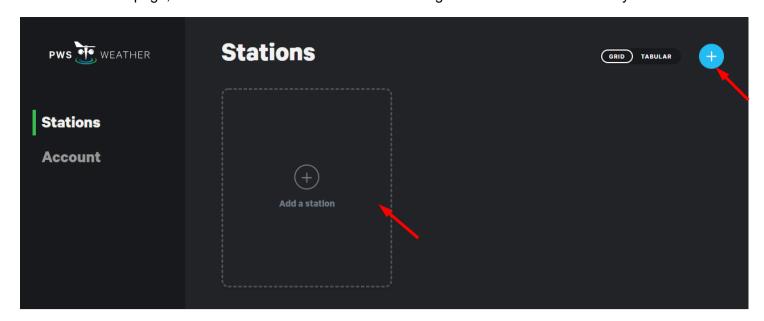

4. In "Add a station" page, you need to fill in the "Station ID" and other related information then jot down this "Station ID" and the "API key" for further setup steps. (Remark: API key is Station key in PWL)

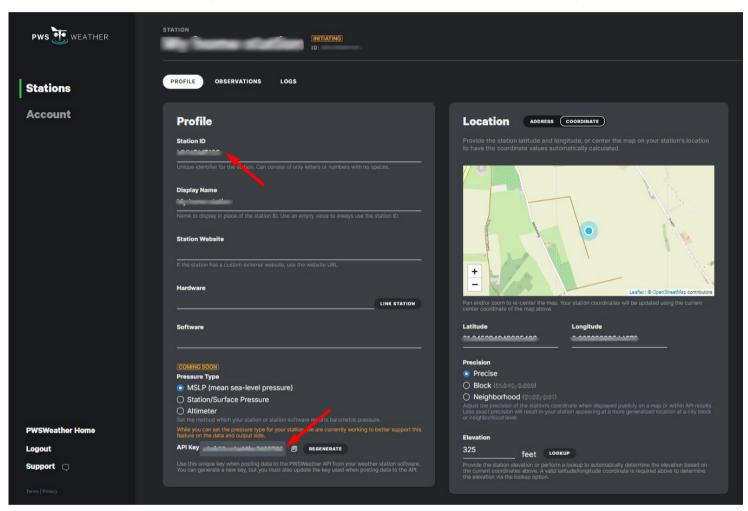

### 8.2 Send data to other weather services

Every weather station connected to ProWeatherLive can send data to two weather servers. You can follow the step below to setup your redirect server:

- 1. In your desired weather server, create your account.
- 2. Once you have created your account and completed the email validation, please login to the weather server page. Then, click "add device" in relative page. You will get the station ID and Station key and jot down them.
- 3. Back to ProWeatherLive, click the icon on the top right corner of the dashboard page and select "Weather Server".

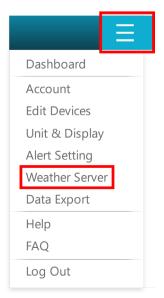

4. In "Weather server 1", click the pull-down menu of server name to choose desired weather server.

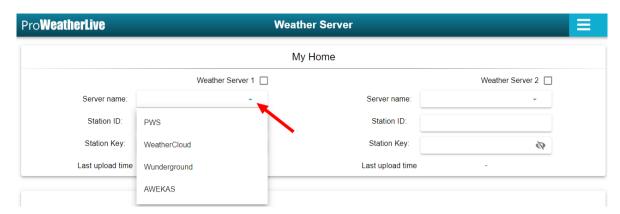

5. Enter the station ID and key from the desired weather server. E.g., the station ID and station key from Wunderground.

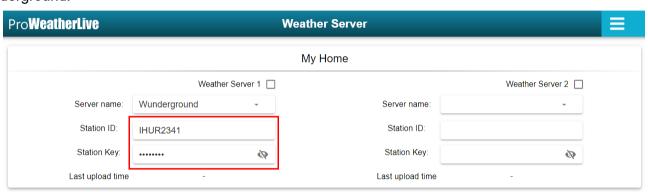

6. Tick the box beside "Weather server 1", to enable weather data transfer to the weather server that you set.

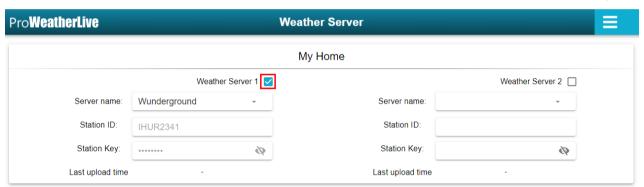

# 9. Export data

1. Click the icon on the top right corner of the dashboard page and select "Data Export".

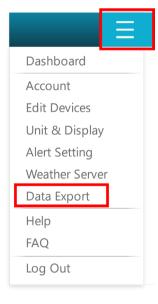

2. If you have more than one device, choose one device for data export.

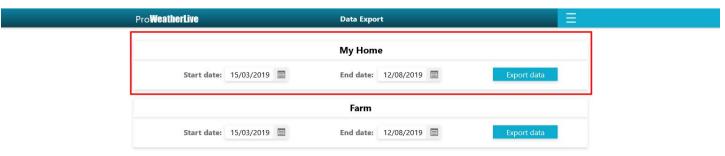

3. Select the start date and end date.

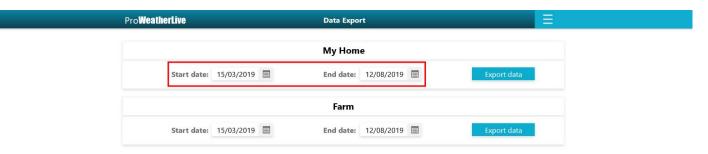

4. Click the "EXPORT DATA" button. to download the history file in .CSV format.

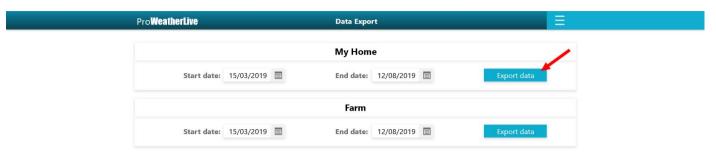

5. Click "CSV" button for downing the history file in .CSV format.

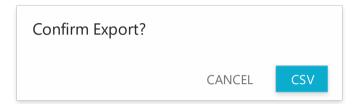